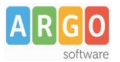

## **Importazione dei contributi scolastici da Alunni su Pagonline**

## **Gli abbinamenti tra contributi scolastici e alunni sono oramai possibili unicamente tramite Argo Pagonline.**

Per tutti gli abbinamenti fatti prima dell'introduzione del nuovo regime, utilizzando Alunni, è disponibile su *Pagonline* una funzione di **importazione***,* nella procedura di gestione del Contributo.

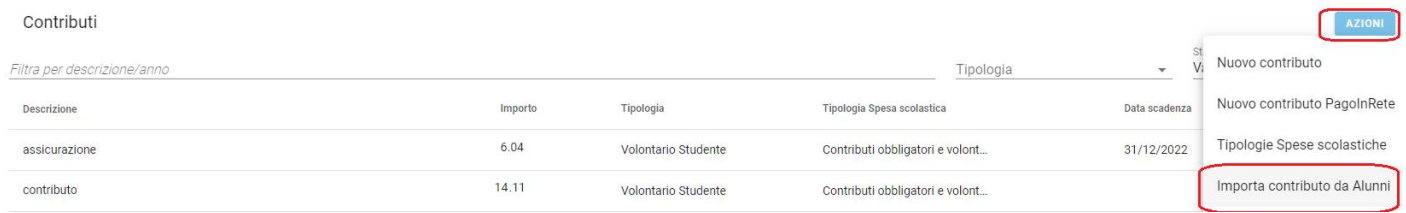

## **1)** Cliccate su Azioni, Importazione del Contributo da Alunni. Il programma chiede (1) di confermare l'istituto, quindi (2) selezionare la classe.

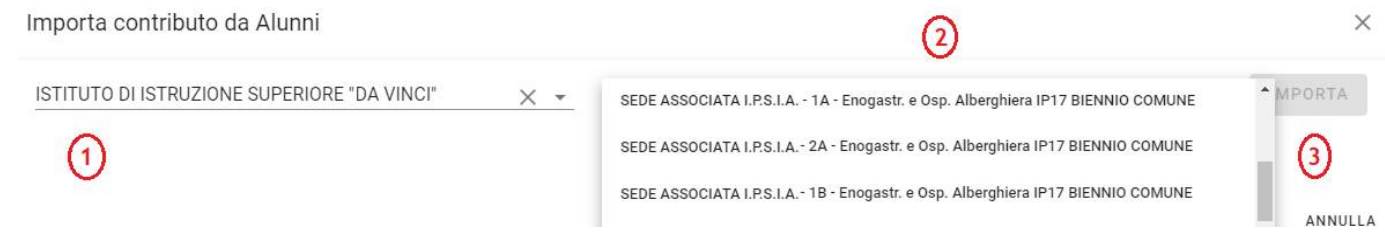

Proseguendo con il pulsante Importa (3), occorre indicare quale Contributo si vuole trasferire da Alunni a Pagonline (tra quelli associati alla classe selezionata).

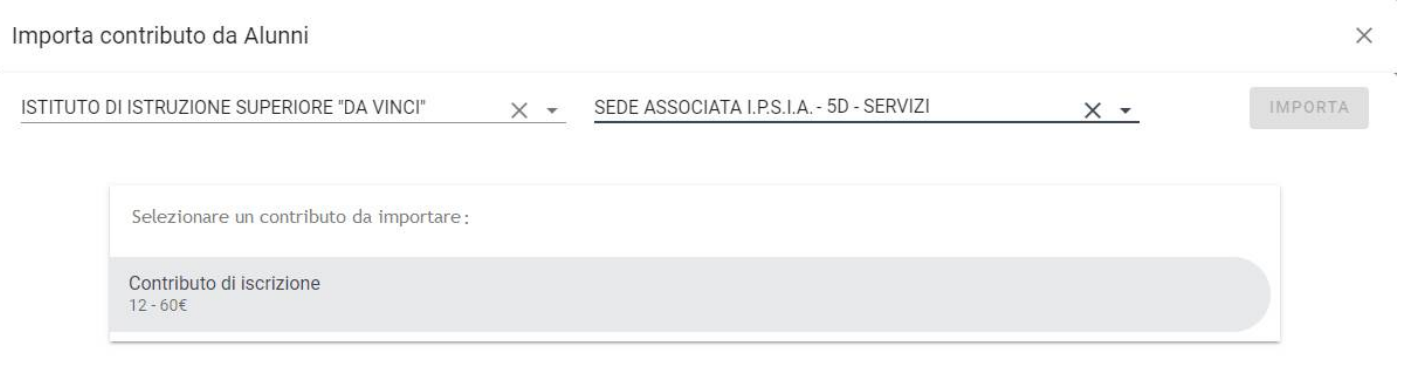

ANNULLA

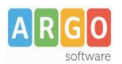

## Il programma, quindi, visualizzerà l'elenco degli alunni della classe ai quali, nel programma Alunni, è stato associato il Contributo Scolastico.

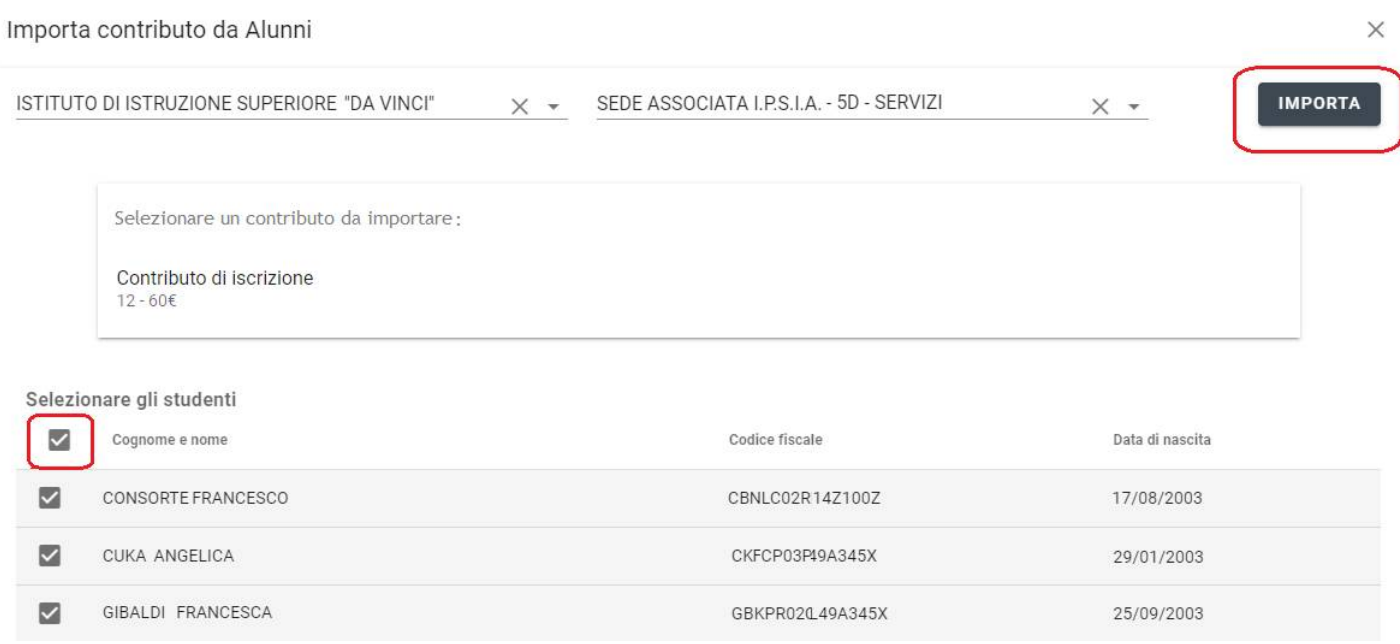

**2)** confermate gli alunni da importare (si possono selezionare tutti rapidamente) e avviate la procedura. Il sistema memorizza i contributi già importati, per cui non si potranno verificare duplicazioni.

**3)** Ripetere le fasi di importazione dal punto 1, per le altre classi, se necessario.

Al momento del salvataggio vengono generati gli IUV per tutti gli alunni selezionati, in questo modo il contributo potrà essere immediatamente pagato dai genitori sia tramite l'app famiglia (consigliato), sia con Argo Pagonline.

[Guida per il genitore per il pagamento tramite App Famiglia.](https://www.argosoft.it/argox/docx/guidesintetiche/Pagonline/02-pagamento-contributi-con-didup-famiglia.pdf) [Guida per il genitore per il pagamento tramite Pagonline.](https://www.argosoft.it/argox/docx/guidesintetiche/Pagonline/03-pagamento-contributi-con-pagonline.pdf)